# **Table of Contents**

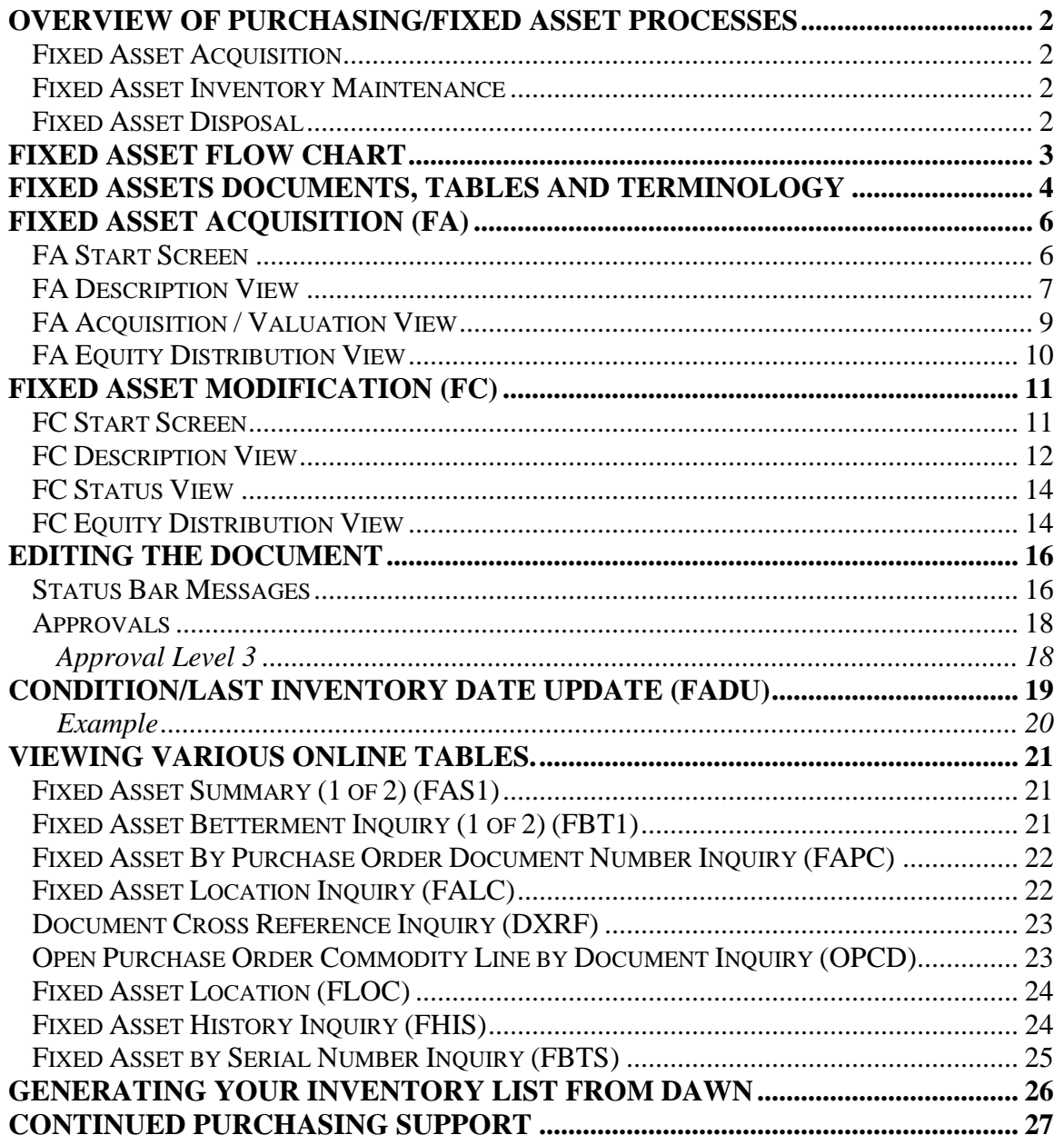

# <span id="page-1-0"></span>**Overview of Purchasing/Fixed Asset Processes**

### <span id="page-1-1"></span>*Fixed Asset Acquisition*

Agencies should enter the **appropriate commodity code** on *Requisition (RXQ)* documents when purchasing equipment items with an acquisition unit cost of \$5,000.00 or more, and a useful life of 2 years or more. Commodity codes for fixed assets are marked in the system so that when the asset is received and paid for, ADVANTAGE recognizes the fixed asset and automatically creates a document used for recording and issuing ID tags. Commodity codes for taggable assets have "FA" at the end of the number. Commodity codes can be found on the Purchasing website at [http://purchasing.nv.gov](http://purchasing.nv.gov/).

The Purchasing Division will issue *a Centralized Purchase Order (PC)* based on requisition submitted by agencies. Agencies will post *Receiver (RC)* documents after items are received and Purchasing will post *Vendor Invoices (VI).* Once all these documents are entered, ADVANTAGE recognizes this as a "3-way match" and generates an *Automatic Payment Voucher (PVA).* At this stage, the system will automatically refer to the commodity code and create a document for recording the fixed asset. The Property Management staff of the Purchasing Division will use the *Fixed Asset (FA) documents*  generated by the system to issue the State Blue ID tag. The blue ID tag and a screen print of the document referencing the purchase order number will be sent to the agency's property management contact.

Agencies also have the option of utilizing the ADVANTAGE system to maintain a listing of items under the \$5,000.00 threshold. The use of the ADVANTAGE system enables the agencies to have a complete listing of ALL items in one location. When creating a record for inventory, agencies will utilize the *Fixed Asset (FA) document* using a fixed asset type of "U".

### <span id="page-1-2"></span>*Fixed Asset Inventory Maintenance*

Fixed asset information can be changed in the ADVANTAGE system by using a *Fixed Asset Modification (FC)* document. This document allows the addition of serial numbers, license numbers, and changes to location codes.

N.R.S. requires agencies to complete a physical inventory on an annual basis. ADVANTAGE enables a user to update the "Last Inventory Date" within the system by using *Last Inventory Date Update (FADU)* table*.* The user can either update individual asset records or a group of assets within a specific location.

### <span id="page-1-3"></span>*Fixed Asset Disposal*

Disposal of **all** personal property requires the Purchasing Division's approval. Approval should be obtained by filing a Property Disposition Report (PDR) with the Purchasing Division.

# <span id="page-2-0"></span>**FIXED ASSET FLOW CHART**

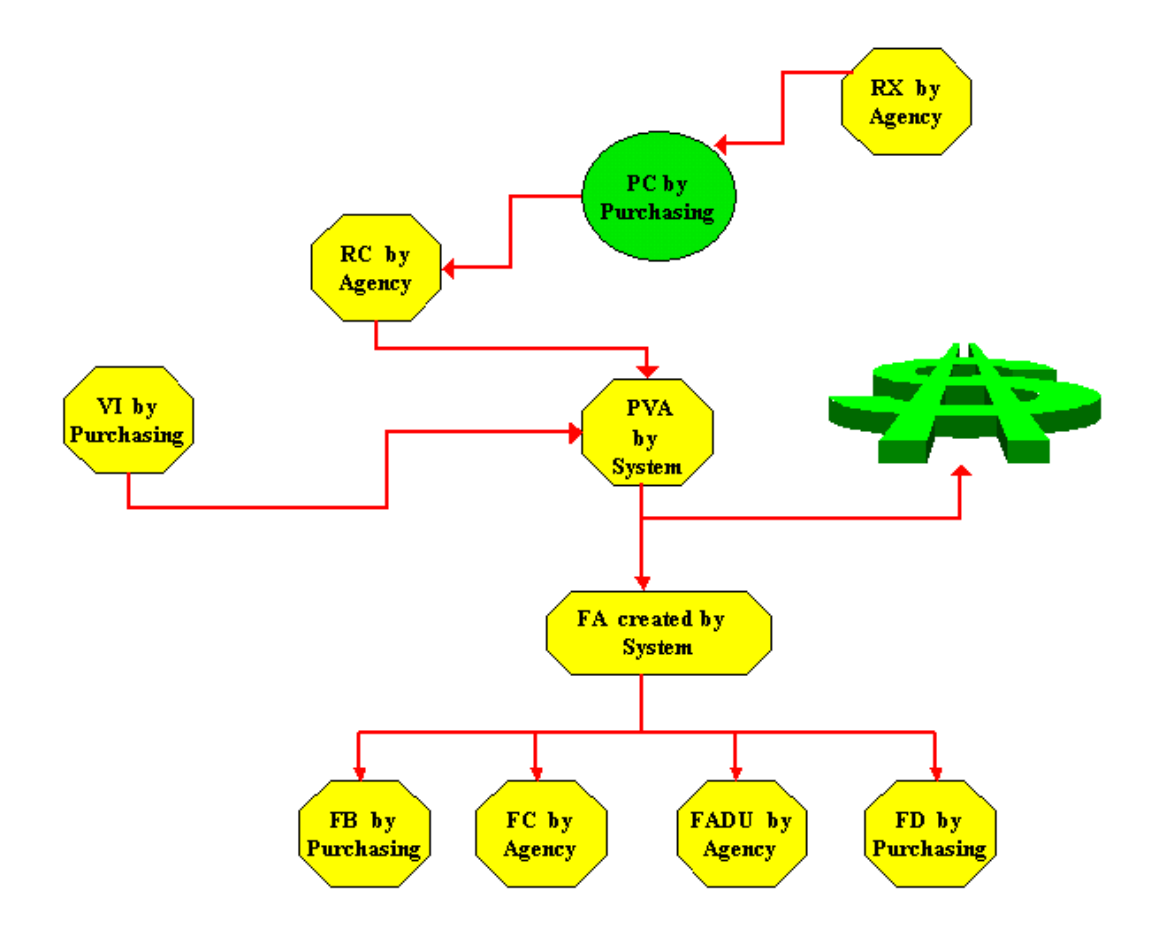

# **INITIATE PURCHASE = RX**

# **THREE-WAY MATCH = PC, RC, VI**

# **ACQUISITION = FA**

### **MAINTENANCE = FC/FADU**

# **DISPOSAL = FD**

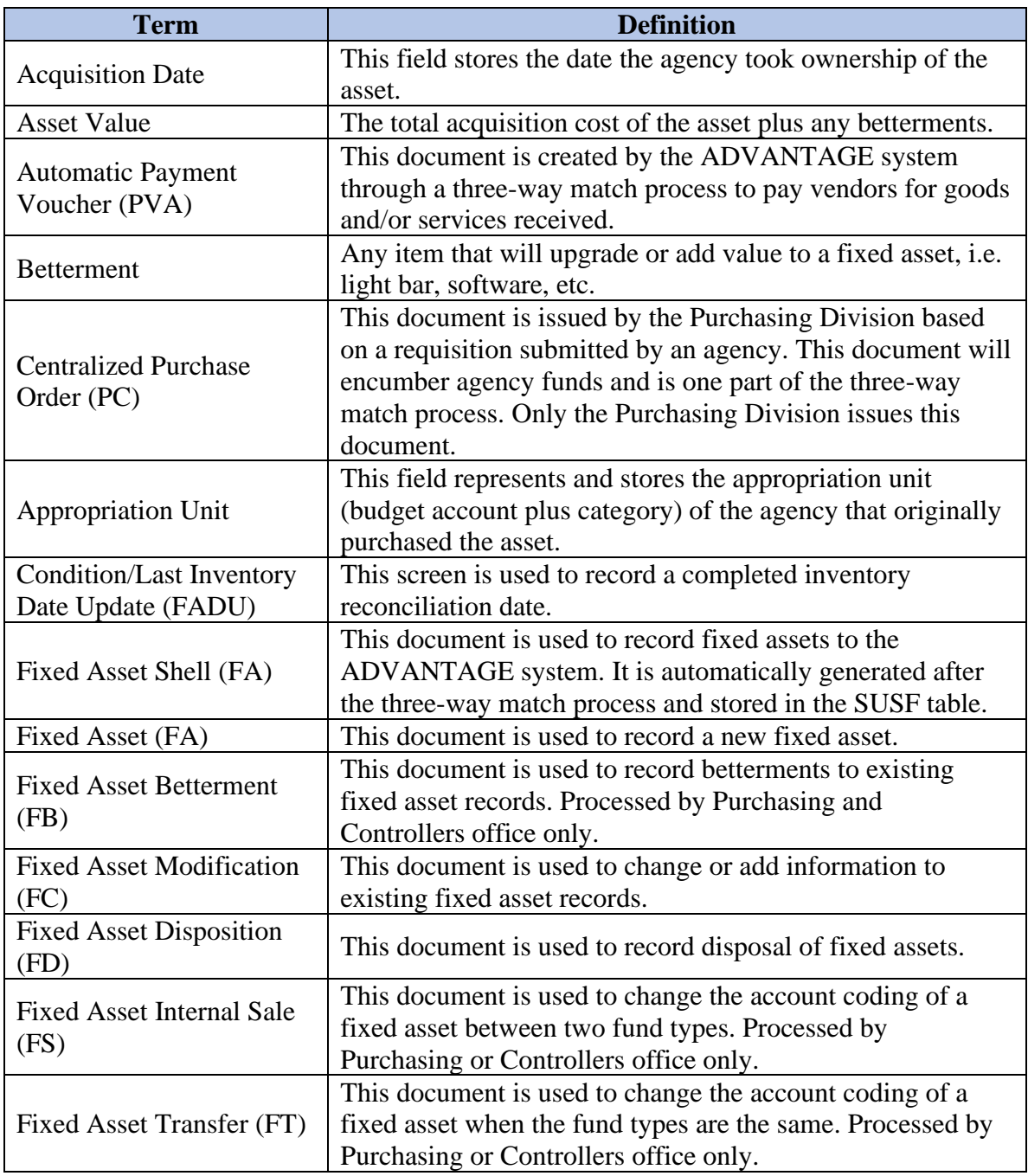

# <span id="page-3-0"></span>**Fixed Assets Documents, Tables and Terminology**

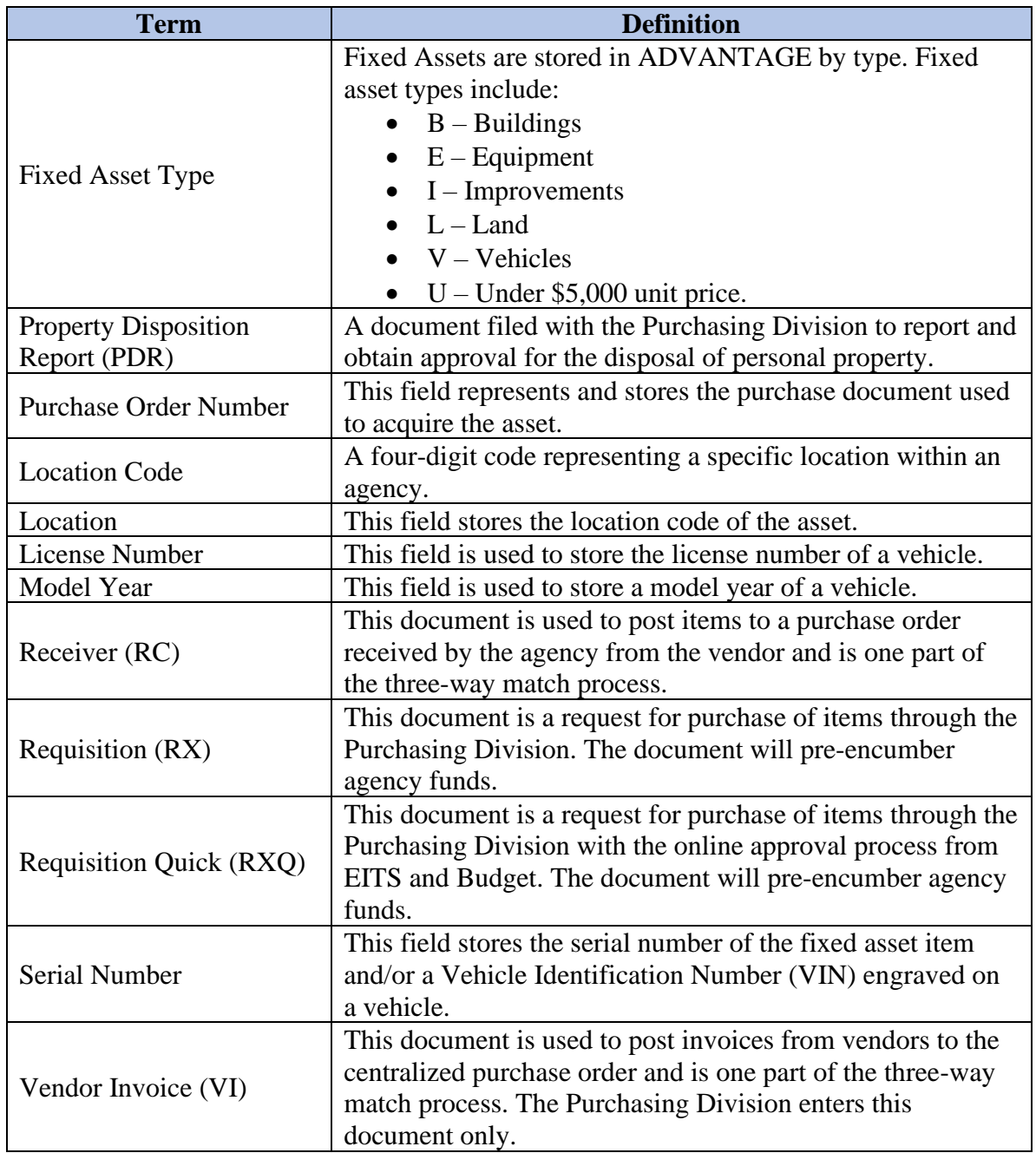

#### <span id="page-5-0"></span>**Fixed Asset Acquisition (FA)**

*Fixed Asset Acquisition (FA)* documents add/create fixed asset records in the fixed asset subsystem of Advantage. The Purchasing Division will issue numbered property tags for items with an acquisition cost of \$5,000 or more. Computers and weapons will also be tagged and added to the system regardless of original cost. State agencies may create a fixed asset record for any item under the \$5,000 threshold using a customized ID numbering scheme.

Select the FA document from the "Go To" to create a new asset record.

### <span id="page-5-1"></span>*FA Start Screen*

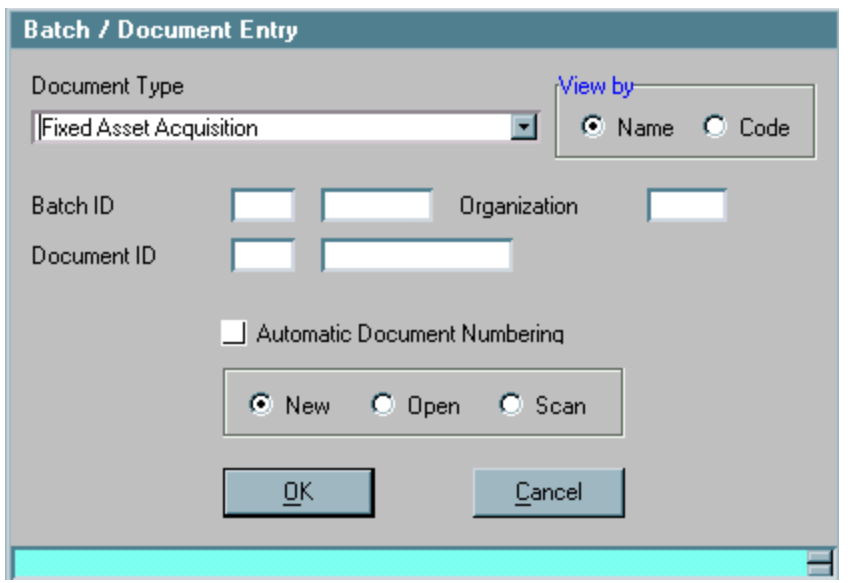

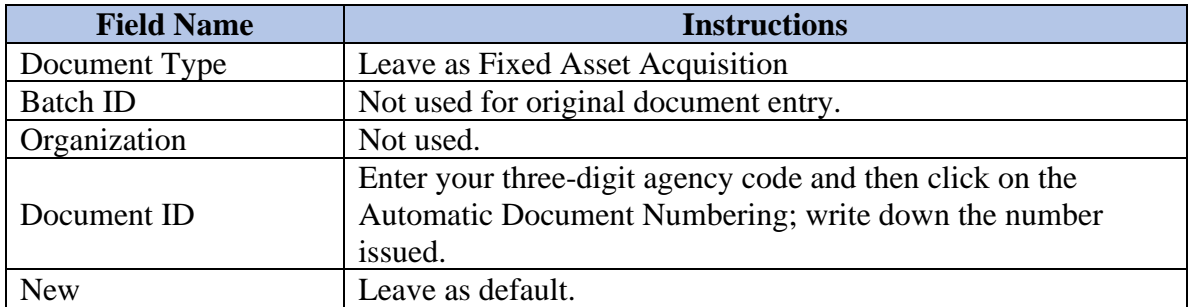

➢ Select **OK** or press **Enter**.

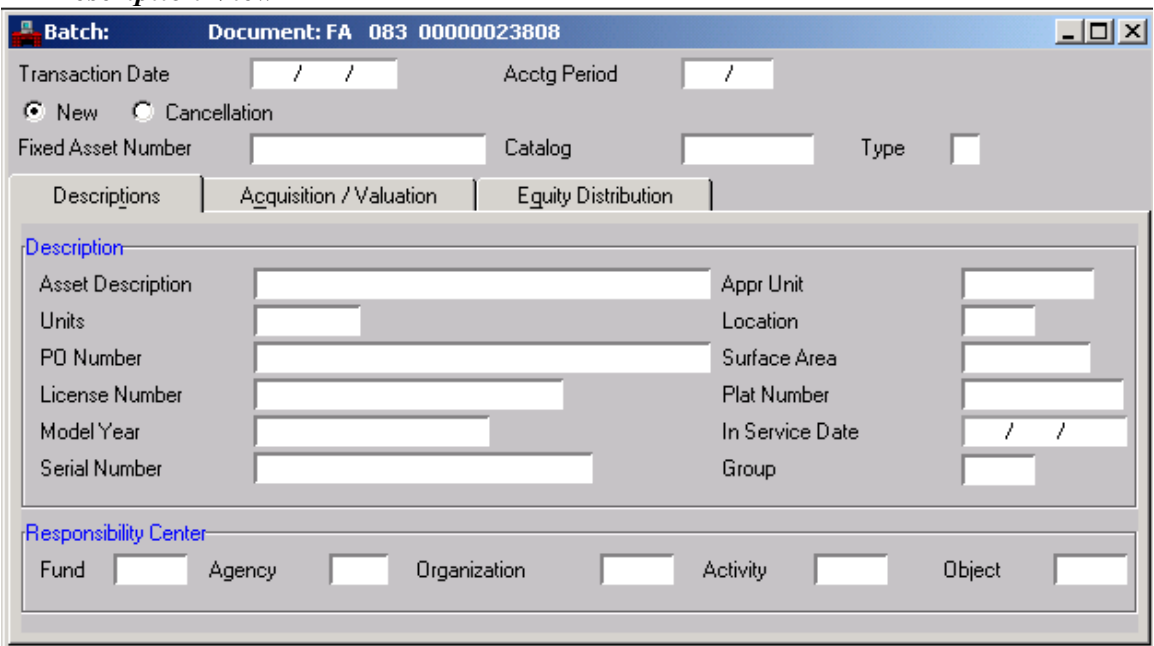

# <span id="page-6-0"></span>*FA Description View*

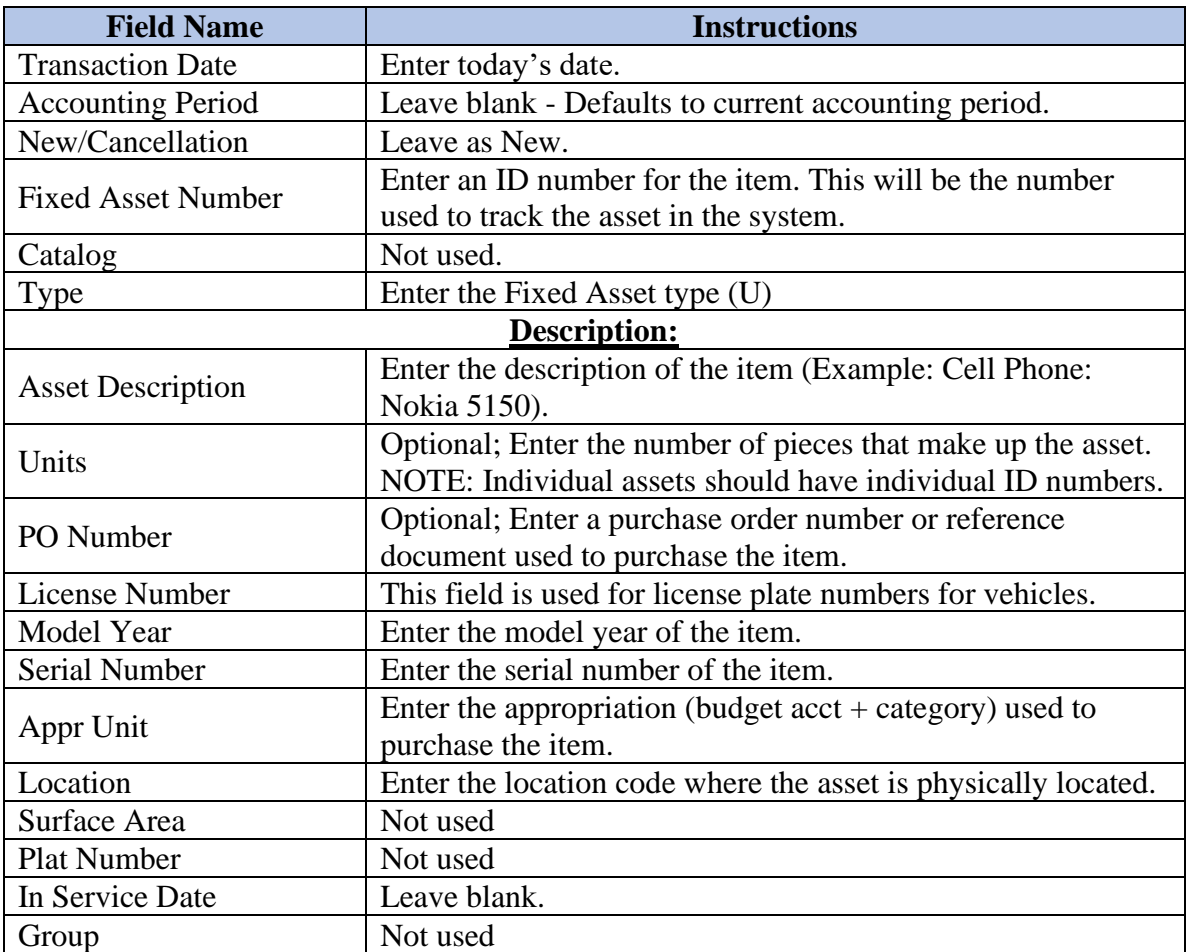

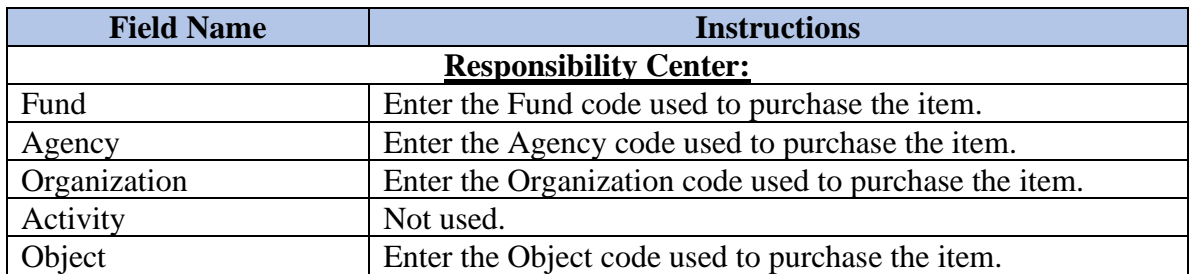

NOTE: If multiple accounting lines were used to purchase an item, you can only use one line of account coding for the item.

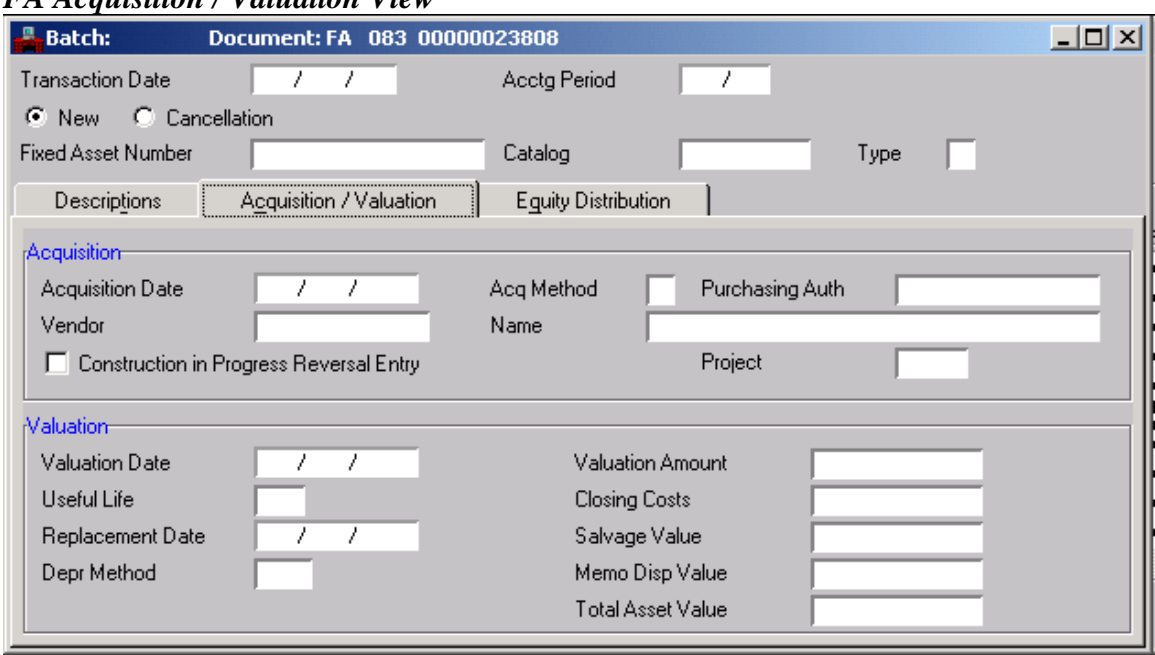

#### <span id="page-8-0"></span>*FA Acquisition / Valuation View*

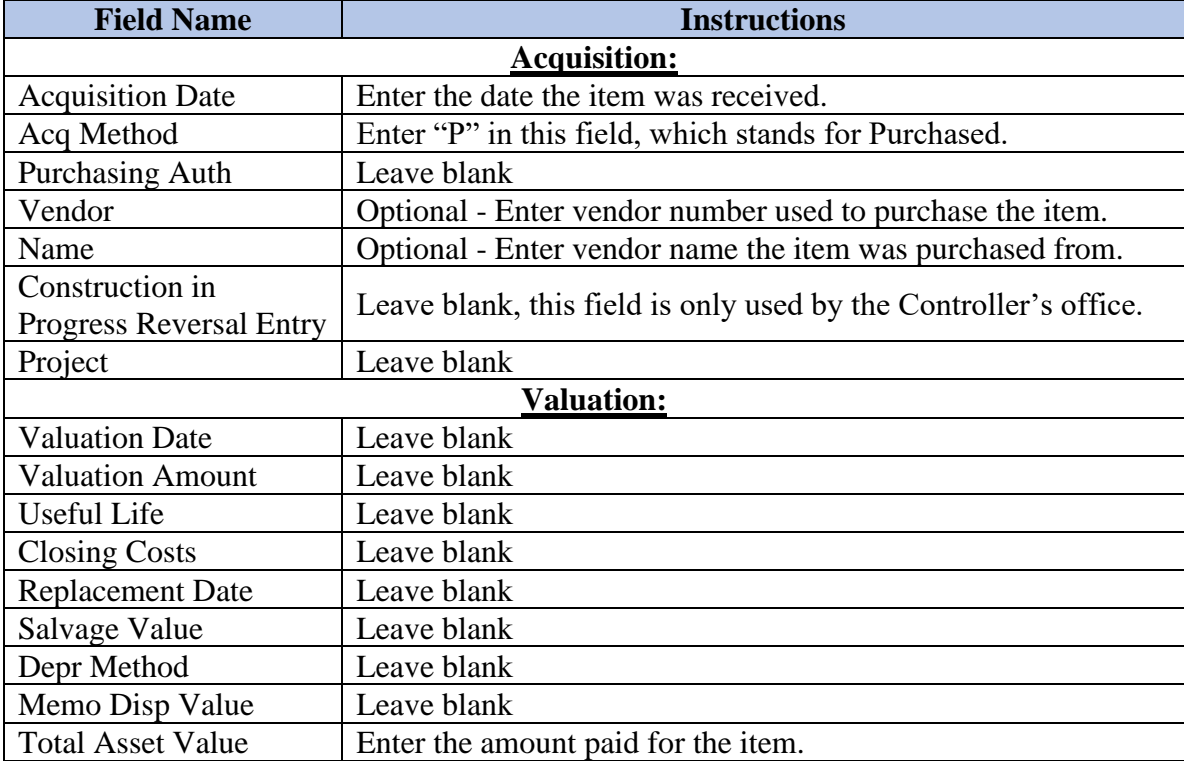

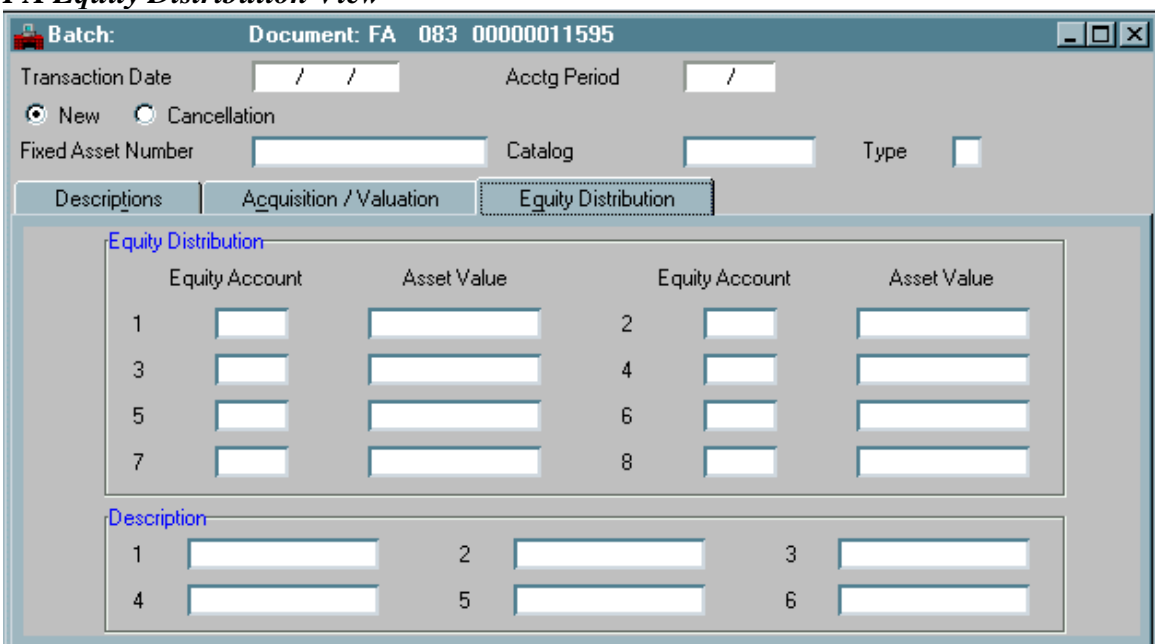

# <span id="page-9-0"></span>*FA Equity Distribution View*

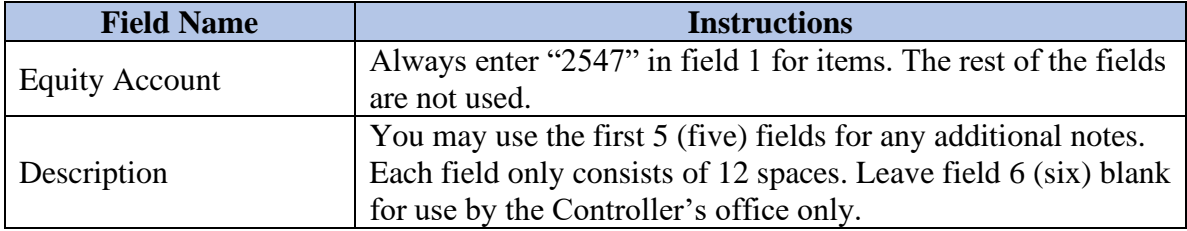

After all information is entered, edit the document. See section on "Editing the Document".

### <span id="page-10-0"></span>**Fixed Asset Modification (FC)**

*Fixed Asset Modification (FC)* documents will change or add information to existing fixed asset records. This document allows changes to location codes and the addition of serial numbers and/or license numbers. The FC document requires one level of approval. Agencies can process and approve type  $U$  assets. Types  $E$  or  $V$  assets will have to be approved by the Purchasing Division; you will receive a reject message PURCHASING WILL OVERRIDE and the document will be left in a REJECT status. Make sure this is the only reject message for the document.

#### <span id="page-10-1"></span>*FC Start Screen*

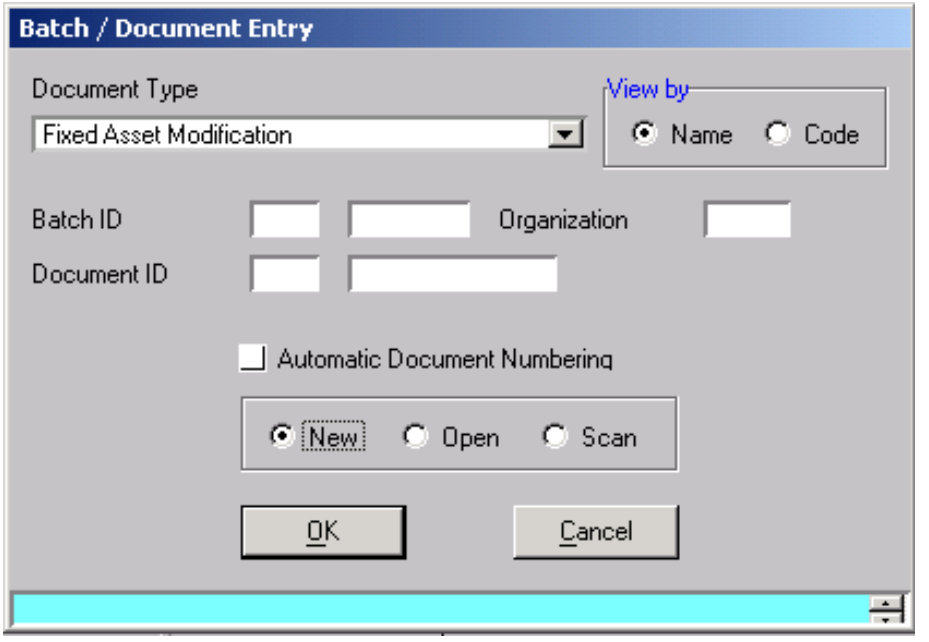

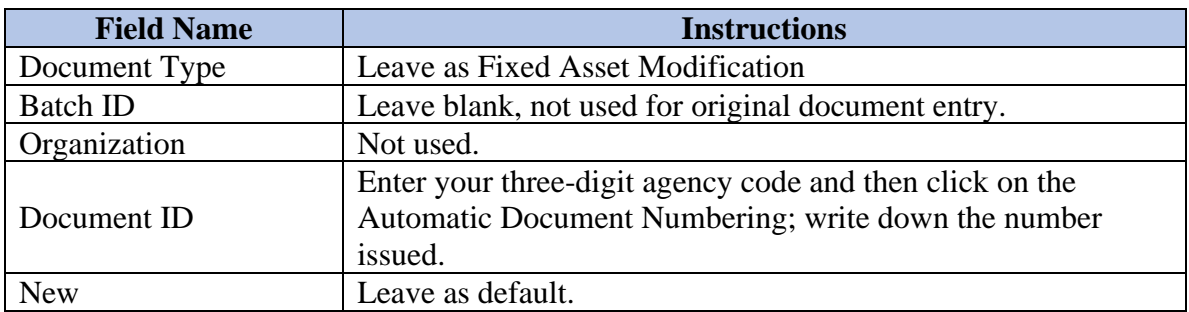

➢ Select **OK** or press **Enter**.

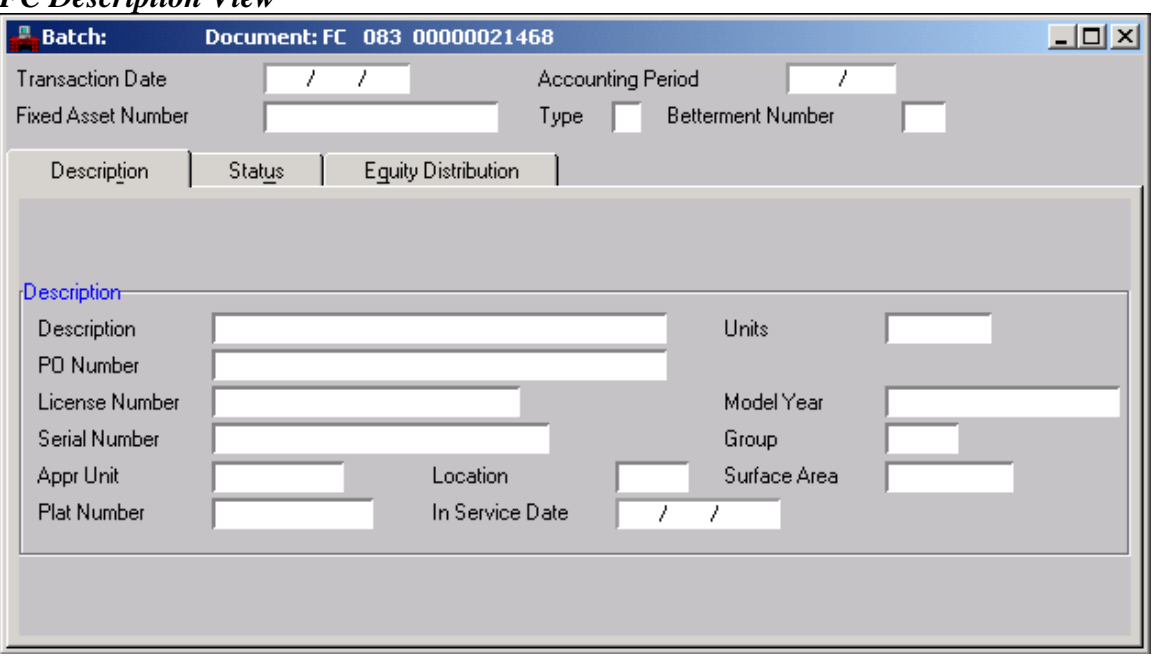

#### <span id="page-11-0"></span>*FC Description View*

Only enter information you want to change. This document will remain blank **except** for fields you enter and want to be changed from the original record. Fields will not be populated with information from the original fixed asset and anything added will overwrite information that is already there.

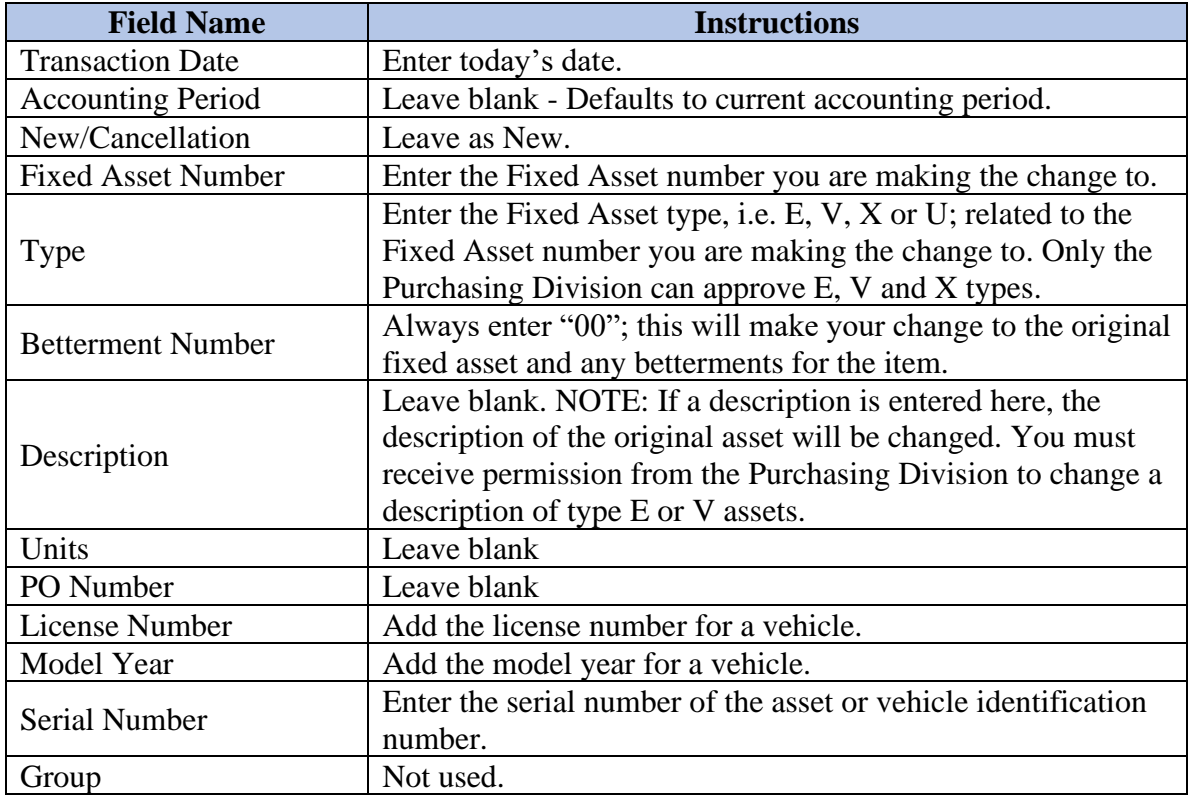

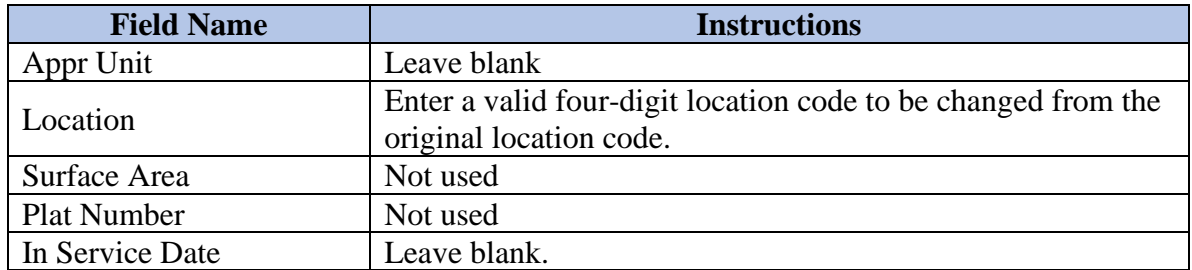

<span id="page-13-0"></span>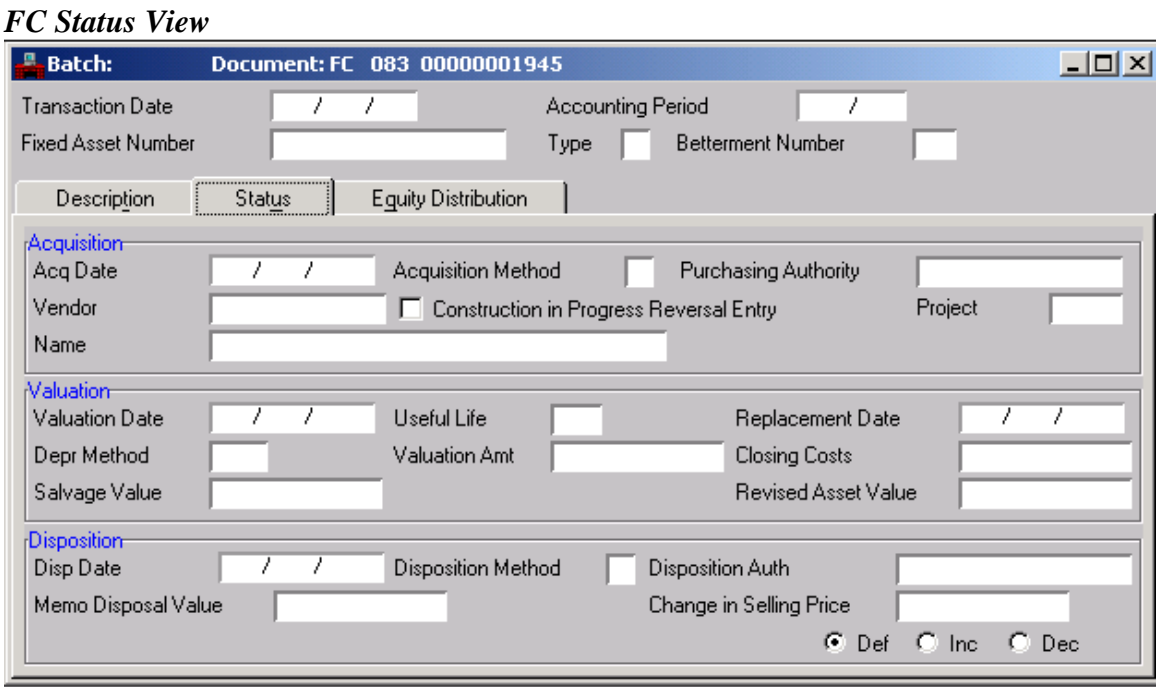

No changes should be made in this view. This view is typically only used by the Controller's office or the Purchasing Division.

<span id="page-13-1"></span>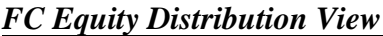

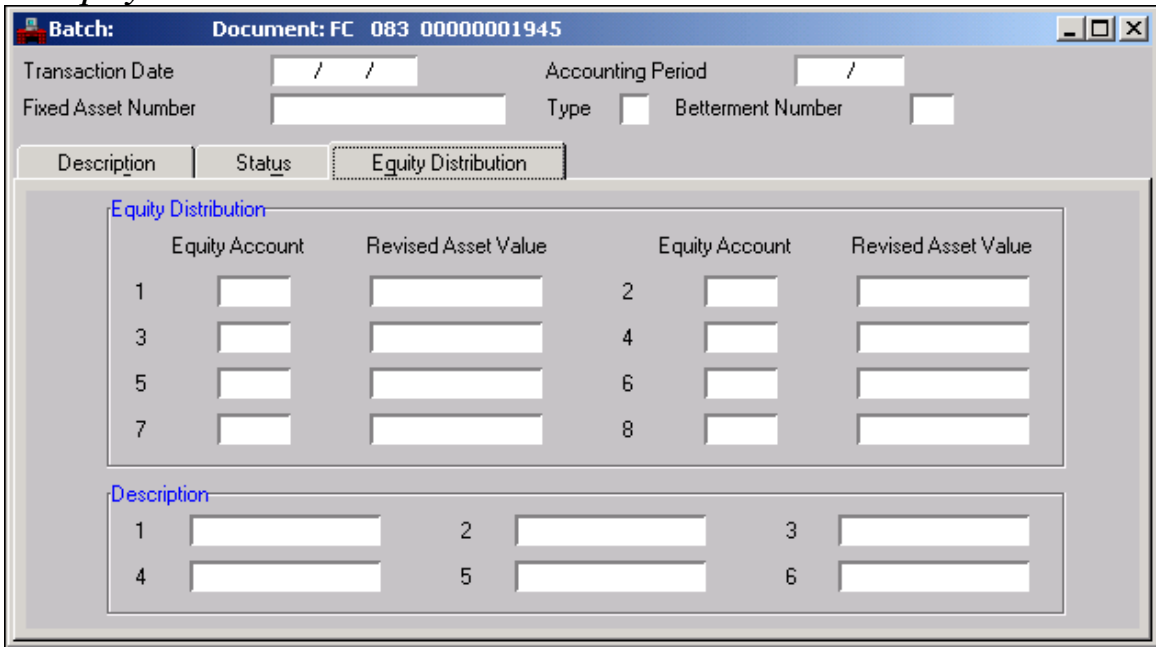

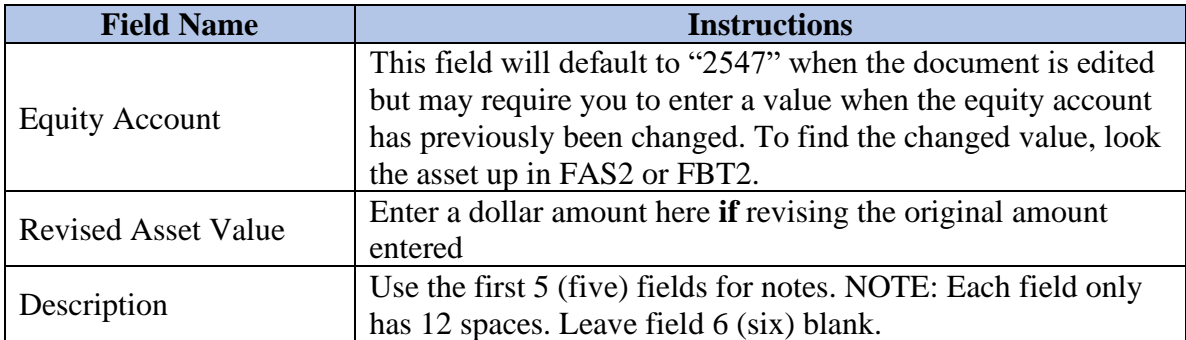

After all information is entered, edit the document. See section on "Editing the Document".

# <span id="page-15-0"></span>**Editing the Document**

After entering all required information, all documents need to be edited. When a document is edited, the system will verify information, and allow you to view and fix any errors or missing information.

- Select **Process** from the **Menu** bar then select **Edit** from the drop-down menu box, or
- Select the **ED** Edit Document button from the shortcut tool bar, or
- Press the "F7" key on the keyboard.

At the bottom of the screen, check the status bar; correct any errors and re-edit the document, and apply approval when the document is at PEND3 status.

**NOTE: Agencies will apply approval level 3 for FA and FC documents when using fixed asset type "U". The Purchasing Division will create and approve FA documents for fixed asset types of "E" or "V". The Purchasing Division will override and approve FC documents for fixed asset types "E" or "V". Agencies are to forward PDRs to the Purchasing Division and the Purchasing Division will process an FD document to dispose of the item.**

### <span id="page-15-1"></span>*Status Bar Messages*

The **Message Bar** gives a short description of each message. The first message appears by default.

When a document has been edited, and no errors are detected, the Message Bar will indicate approval level 3 is needed to process the document. The Status will be a PEND3.

If a document contains errors and cannot be processed, the Status will be REJCT.

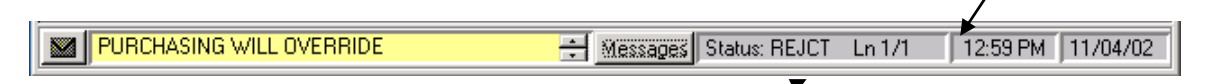

To view detail of the error messages, select the **Messages** button to the right of the Message Bar.

The Messages window will appear when the **Messages** button is selected. If the error code ends with a 'W', the message is a warning and should be reviewed before processing the document. If the error code ends with an 'E', the message is a hard error and the document will not process until the error is corrected. If the error code ends with an 'O' the entry will need to be overridden and approved by the Purchasing Division.

You can view an extended description of any message by double-clicking on it in the Messages window. The extended description may include background about what caused the error or tips on how to correct the error. Correct errors indicated and re-edit the document.

### <span id="page-17-0"></span>*Approvals*

Approving a document electronically is the same as signing your signature on a document. Approval Levels are associated with user profiles, which are established and approved by agency management. Documents awaiting approval can be found on the Document Listing (SUSF) table.

# <span id="page-17-1"></span>*Approval Level 3*

After a document has been edited and all errors have been corrected, approval levels must be applied for the document to process.

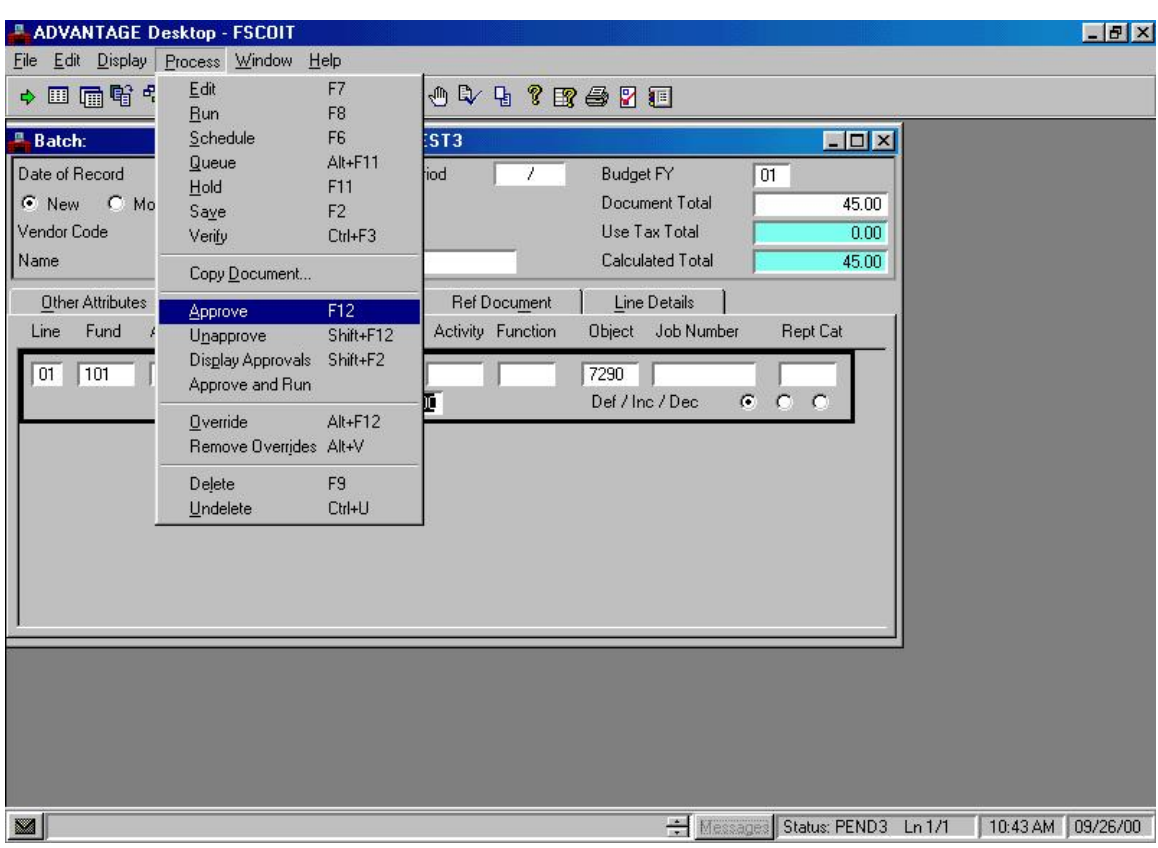

To apply Approval Level 3 (PEND3 Status):

- Select **Process** from the **Menu** bar then select **Approve** from the drop down menu box, or
- Press the F12 key, or
- Select  $\mathbb{R}$  the Approval button on the toolbar.

# <span id="page-18-0"></span>**Condition/Last Inventory Date Update (FADU)**

ADVANTAGE enables a user to update the "Last Inventory Date" within the system by using *FADU.* The user can either update an individual asset record or a group of assets within a specific location.

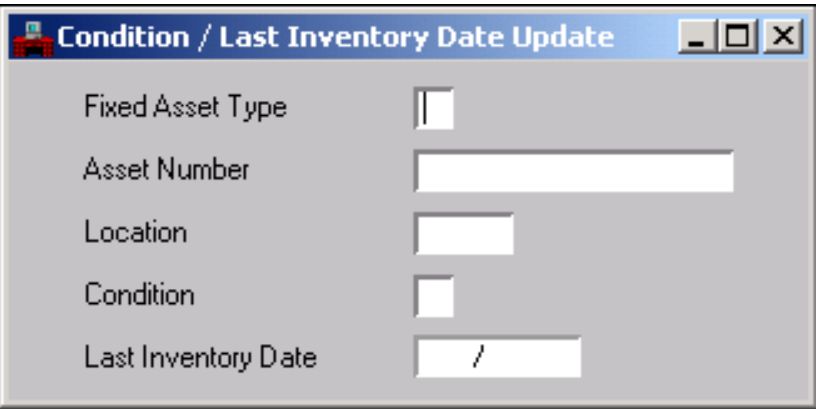

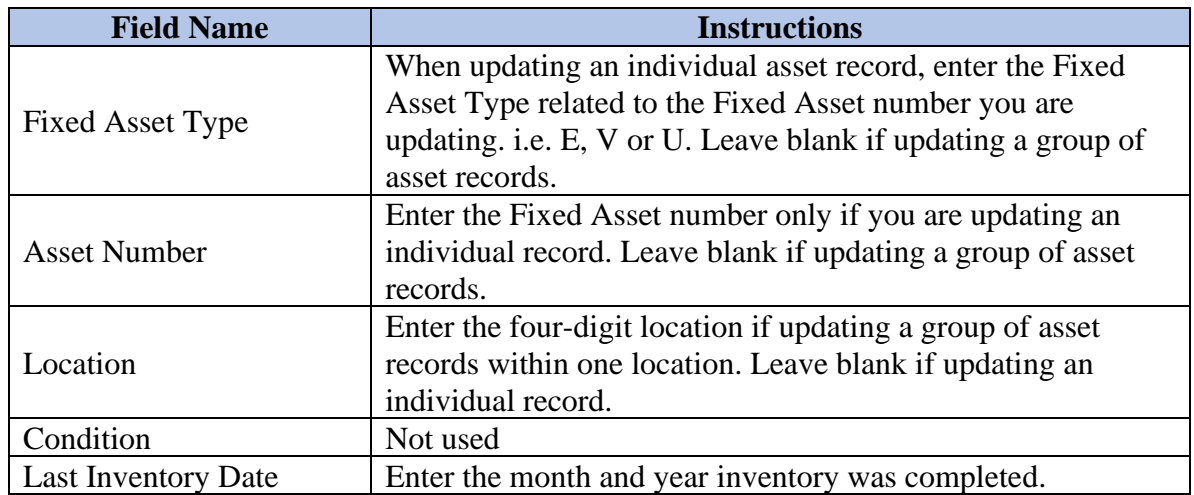

To complete the transaction, on the toolbar under Modify, click **ADD**. Review messages on bottom. Changes can be viewed immediately in FAS1 and FBT1.

# <span id="page-19-0"></span>*Example*

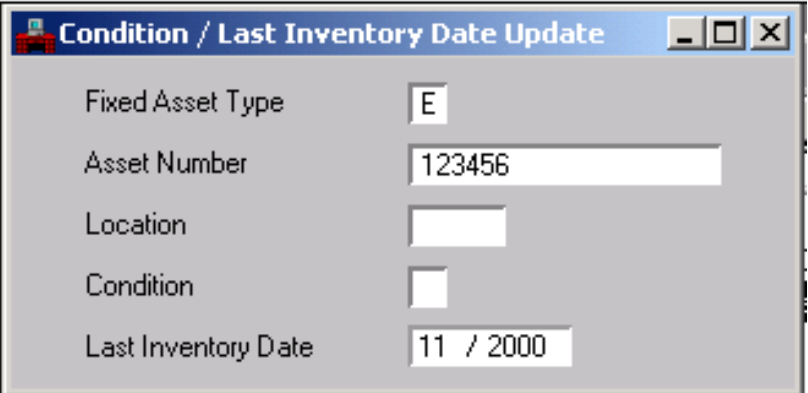

This example reflects required information when updating an *individual record*.

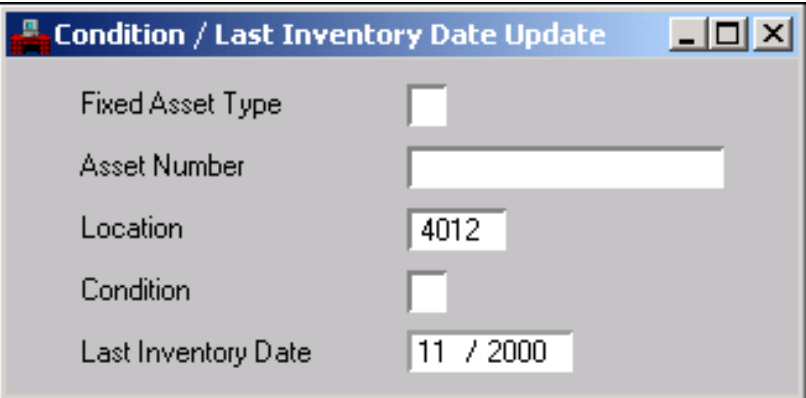

This example reflects required information when updating a *group of asset records within one location*.

### <span id="page-20-0"></span>**Viewing various online tables.**

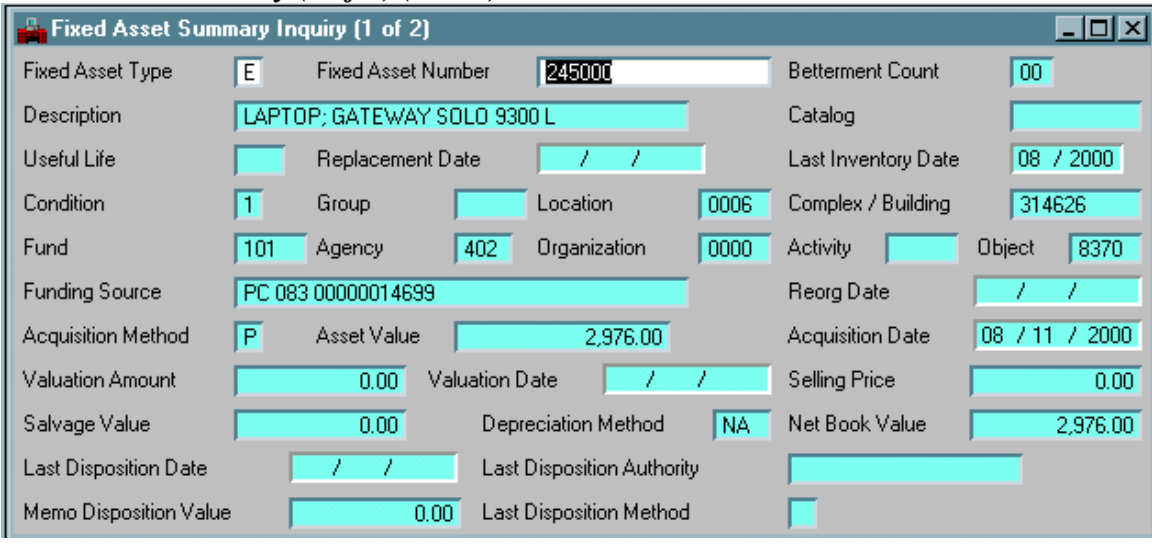

<span id="page-20-1"></span>*Fixed Asset Summary (1 of 2) (FAS1)*

The *Fixed Asset Summary (1 of 2)(FAS1)* table displays summary information for all existing fixed assets, keyed by fixed asset type and fixed asset number. The asset value field in this table reflects the total asset value, including the original asset plus all of its betterments. This table is updated nightly.

**NOTE:** Disposed Assets are maintained in the ADVANTAGE system until the system is purged. You can identify assets that have been disposed of by the disposition fields at the bottom of FAS1.

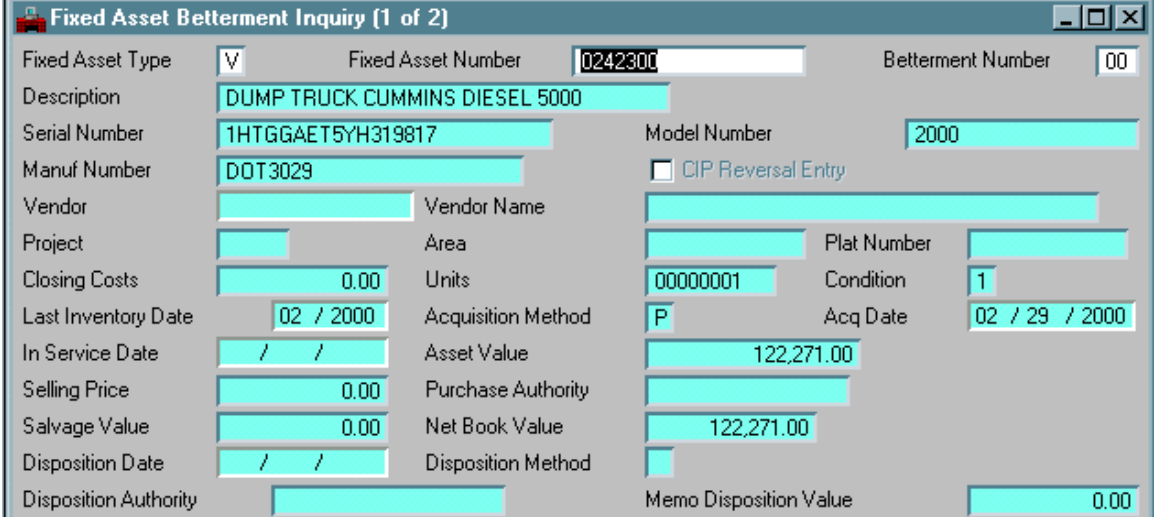

# <span id="page-20-2"></span>*Fixed Asset Betterment Inquiry (1 of 2) (FBT1)*

The *Fixed Asset Betterment Inquiry (1 of 2) (FBT1)* table displays fixed asset information keyed by fixed asset type, fixed asset number, and betterment number. Each betterment entry will have a separate display. This table shows serial numbers, license numbers, and model years in addition to summary information from FAS1

|    | <b>Fixed Asset By Purchase Order Document Nbr Inquiry</b> |                            | -101               |  |
|----|-----------------------------------------------------------|----------------------------|--------------------|--|
|    | Purchase Order Number                                     | <b>Fixed Asset</b><br>Type | Fixed Asset Number |  |
| 1  | PC 083 00000019417                                        | E                          | 250879             |  |
| 2  | PC 083 00000019461                                        | E                          | 250695             |  |
| 3  | PC 083 00000019506                                        | E                          | 250374             |  |
| 4  | PC 083 00000019506                                        | Е                          | 250394             |  |
| 5  | PC 083 00000019506                                        | Е                          | 250395             |  |
| 6  | PC 083 00000019506                                        | Е                          | 250396             |  |
| 7  | PC 083 00000019506                                        | F                          | 250397             |  |
| 8  | PC 083 00000019506                                        | E                          | 250398             |  |
| 9  | PC 083 00000019597                                        | Е                          | 250668             |  |
| 10 | PC 083 00000019602                                        | E                          | 250411             |  |
| 11 | PC 083 00000019618                                        | Е                          | 250669             |  |
| 12 | PC 083 00000019620                                        | E                          | 250746             |  |
| 13 | PC 083 00000019620                                        | Ε                          | 250747             |  |
| 14 | PC 083 00000019620                                        | F                          | 250748             |  |
| 15 | PC 083 00000019622                                        | Е                          | 250691             |  |

<span id="page-21-0"></span>*Fixed Asset By Purchase Order Document Number Inquiry (FAPC)*

The *Fixed Asset By Purchase Order Document Number Inquiry (FAPC)* table displays fixed asset types and fixed asset tag numbers assigned to a specific purchase order document. This table is keyed by the "Purchase Order Number" field, which is inferred from the FAS1 "Funding Source" field. It is possible to have other information stored in the "Purchase Order Number" field (i.e., Direct Purchase).

<span id="page-21-1"></span>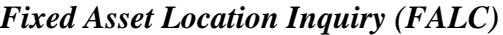

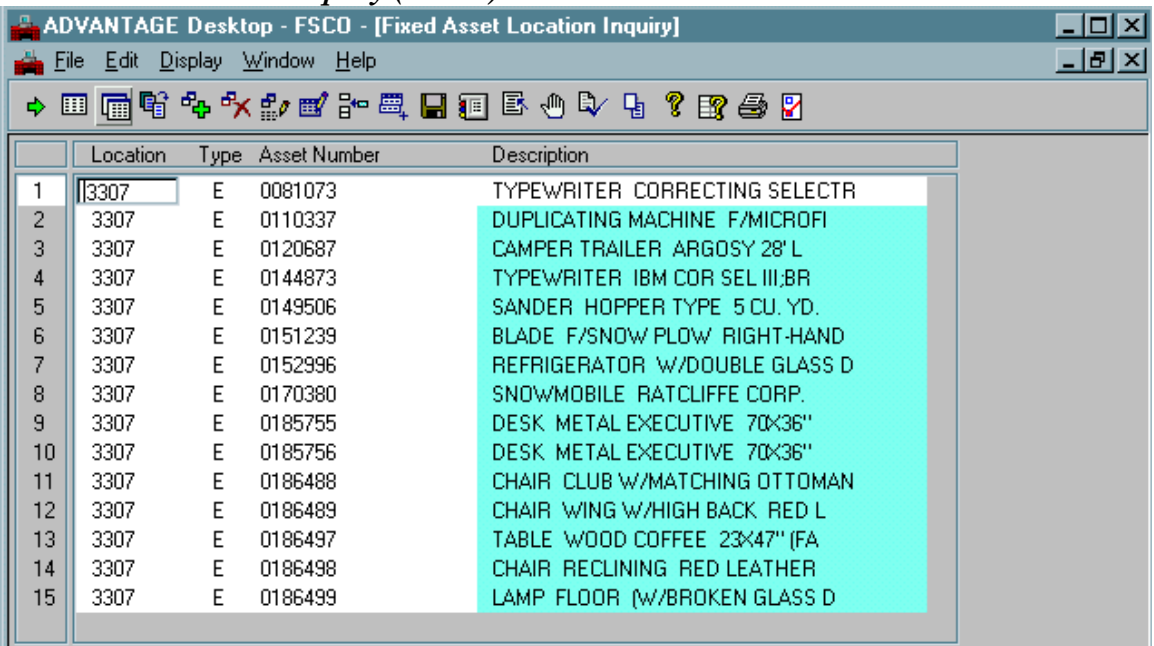

The *Fixed Asset Location Inquiry (FALC)* table displays all the fixed assets in a specific location code.

# <span id="page-22-0"></span>*Document Cross Reference Inquiry (DXRF)*

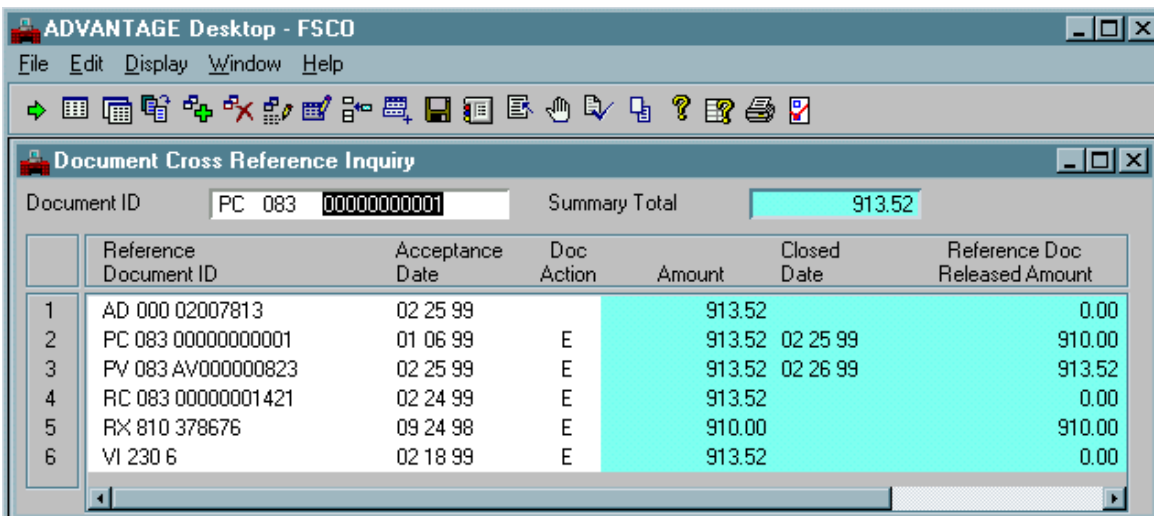

The *Document Cross Reference Inquiry (DXRF)* table displays all documents associated with a requested document. This table is updated nightly. Information obtained from this table: documents and document numbers that have been processed related to a specific document.

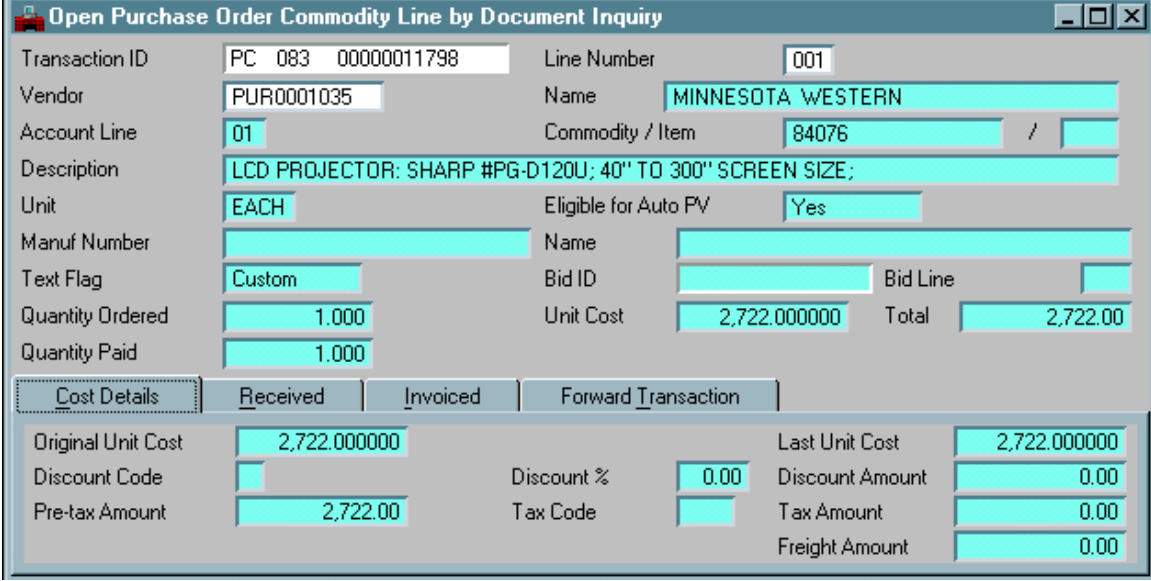

<span id="page-22-1"></span>*Open Purchase Order Commodity Line by Document Inquiry (OPCD)*

The *Open Purchase Order Commodity Line by Document Inquiry (OPCD)* table displays the commodity line information for each purchase order (PC or PG) in the system. This table is updated real time. Information obtained from this table: account line associated with the item, description, quantity, unit cost, received quantity and amount, invoiced quantity and amount, and the last transaction applied to the line item.

# <span id="page-23-0"></span>*Fixed Asset Location (FLOC)*

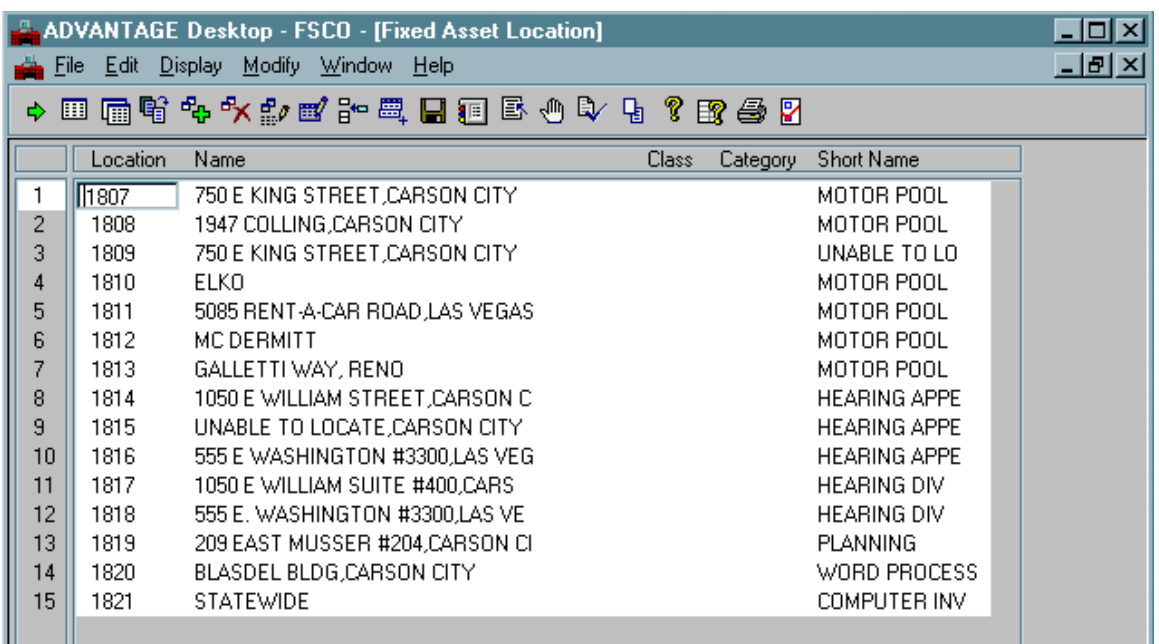

The *Fixed Asset Location (FLOC)* table stores agency location codes established by the individual agencies and the Property Management Section. Location codes are required in the Fixed Asset Tables. This table is updated as needed.

### <span id="page-23-1"></span>*Fixed Asset History Inquiry (FHIS)*

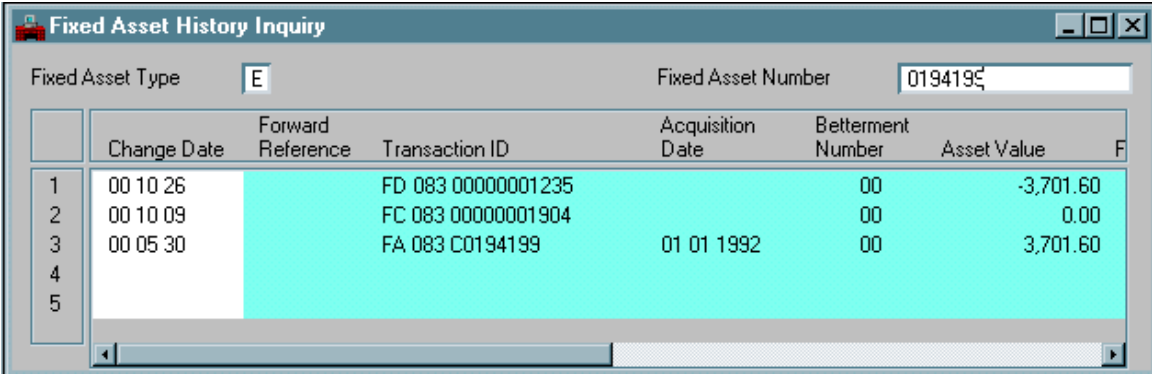

The *Fixed Asset History Inquiry (FHIS)* table displays documents and document numbers processed against a fixed asset. This table is keyed by fixed asset type and fixed asset number and is updated nightly.

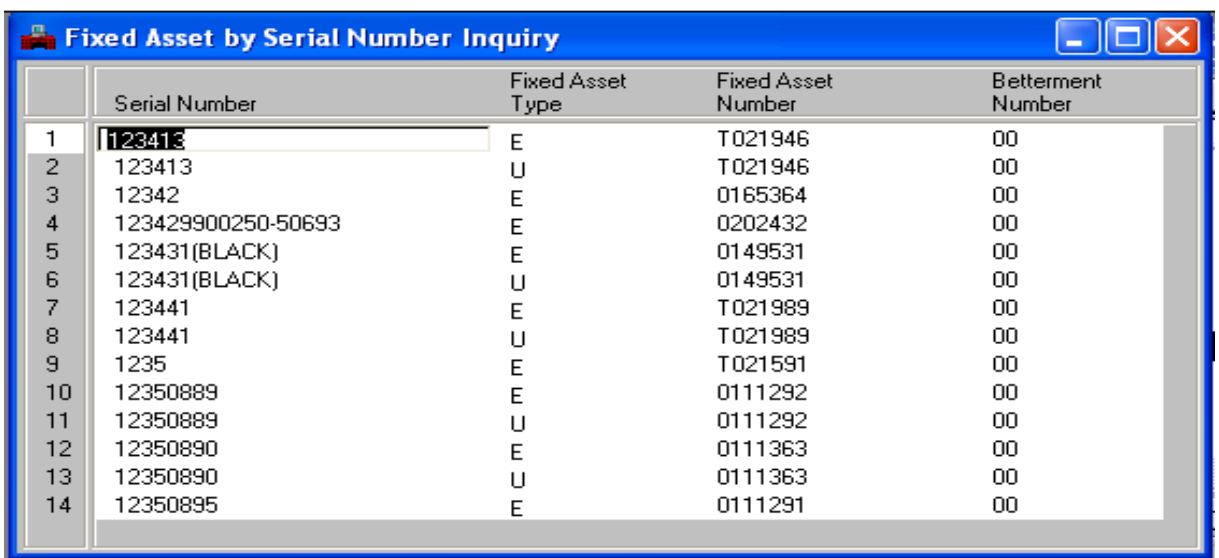

# <span id="page-24-0"></span>*Fixed Asset by Serial Number Inquiry (FBTS)*

The *Fixed Asset by Serial Number Inquiry (FBTS)* table displays fixed assets by serial number. **NOTE**: Unless agencies update their fixed assets records to include the serial number, this table will not display the information.

# <span id="page-25-0"></span>**Generating Your Inventory List from DAWN**

The Purchasing Division will send an "Annual Physical Inventory" memo once a year to each agency reminding them it is now time to conduct an annual physical inventory of their personal property per N.R.S. 333.220. To assist you in conducting your physical inventory, you may generate a current listing of your agency's inventory through the Data Warehouse (DAWN) website. Listed below are some basic instructions for obtaining the list. Disposed assets will not be included in the list but will remain in Advantage until a purge is ran.

- 1) Go to the Data Warehouse website at [http://dawn12.state.nv.us:7777/swmenu.htm.](http://dawn12.state.nv.us:7777/swmenu.htm) Under "**Reports**", click on "**Fixed Asset Inventory Report**".
- 2) Identify the location codes you wish to obtain an inventory listing of by using one of the three following methods:
	- a. Enter the four-digit location number in the "**Location Code**" box; or
	- b. If you have more than one location, and the numbers are sequential, enter the starting number in the "**From Location**" and the ending number in the "**To Location**"; or
	- c. Utilize the wildcard feature, by entering "**%**" symbols in lieu of numbers to obtain all locations within a specific numbering sequence.
- 3) If desired, you may customize your list by a specific asset type, i.e. E, V, or U. Leaving the "**Asset Type**" field blank, all types will be included in your listing.

# <span id="page-26-0"></span>**CONTINUED PURCHASING SUPPORT**

We encourage agencies to visit the Purchasing Division web site. We provide extensive information on this site regarding all aspects of statewide purchasing. For specific and the most up to date ADVANTAGE information and documentation please visit the ADVANTAGE Financial section on our site map. The address of our web site is: <http://purchasing.nv.gov/>

For functional please contact the Purchasing Division at (775) 684-0170 or [nvpurch@admin.nv.gov.](mailto:nvpurch@admin.nv.gov)